## 2024年 タブレット端末を活用しよう!!

今年度より、タブレット端末は、毎日持ち帰りをします。自宅で充電し、学校へ持参しましょう。 ただし・・・タブレット端末の持ち帰りは、

# 課題や自主学習を行うためにおこないます。

誤った使い方(不必要な動画視聴、ゲーム・SNS等への活用)を せず、日々の課題や自主学習等に励みましょう!!

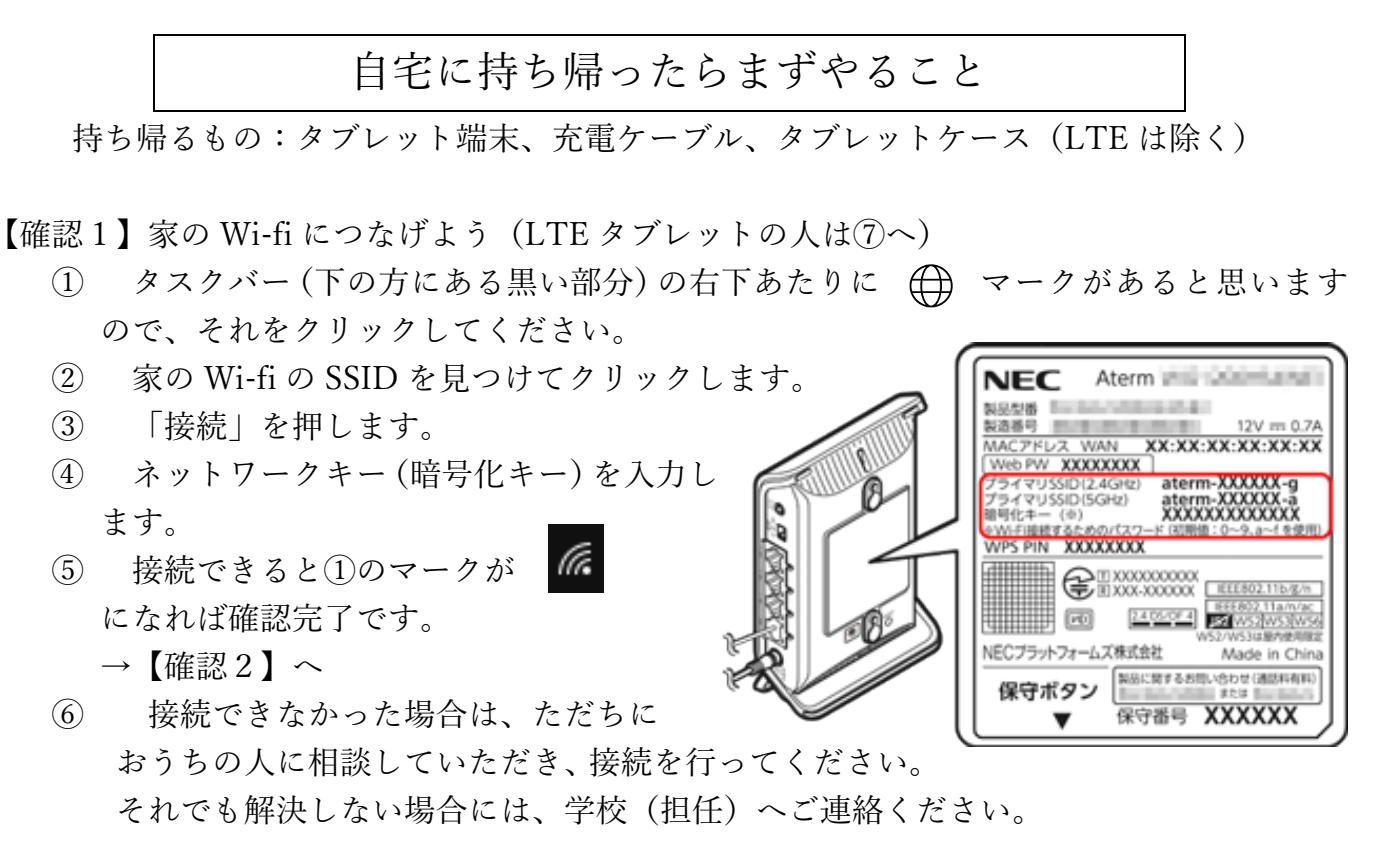

※SSID やネットワークキーは Wi-fi ルーターの背面や土台の裏に書いてあることが多いです。

⑦ LTE タブレットの人は、電源を入れたら 「校外用」のアイコンをクリックしてしばら く待ちます。(黒い画面が出ますが、しばらく待 SkyBeny/AW Netモラルクラウド 校外用 っていれば消えます。) **③ タスクバーの右下に ■■ が出れば確認完** 了です。→【確認2】へ **PenPlus Classroom** 新eライブラリ 茨内用

※LTE でネット接続できなかった場合は⑥へ

※学校で使うときは、登校してタブレットを起動したとき、「校内用」をダブルクリックして しばらく待ちます。これを忘れずに行ってください。

生徒サーバー生保板

※ちなみに、LTE のタブレットであったとしても、家の Wi-fi に接続することは可能ですの で、Wi-fi 接続をしたいのならば、手順①から試してみてください。

【確認2】L-Gate に接続しよう

- Microsoft ① 「ドキュメント」にある L-Gate をダブルクリック します。 サインイン ② 「サインイン」と出ますので、マイクロソフトアカ メール、電話、Skype ウントを入力して「次へ」を押してください。 アカウントをお持ちではない場合、作成できます。 マイクロソフトアカウントは アカウントにアクセスできない場合 「豊田中学校マイクロソフトアカウントカード」 などを見てください。 次へ
- ③ マイクロソフトアカウントのパスワードを入力し て「サインイン」を押してください。
- ④ サインインの状態を維持しますか?については「はい」を押してください。
- ⑤ もし、学年やクラスを答える画面がでたら、自分の学年やクラス、出席番号を入力して 「保存する」を押してください。
- ⑥ ログインでき、下のような画面が出れば確認完了です。

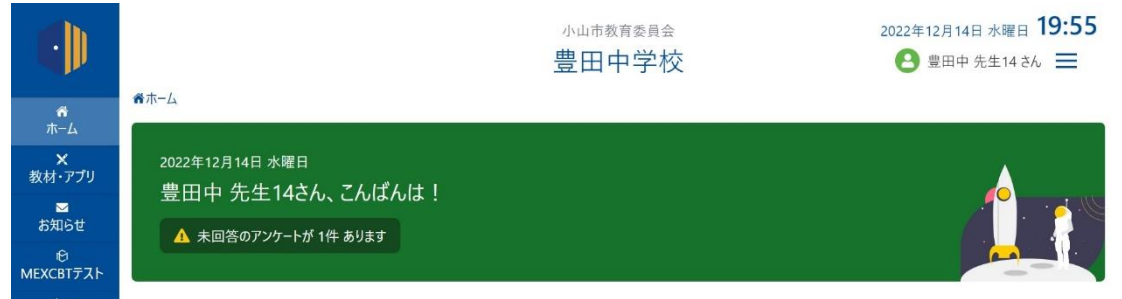

⑦ シャットダウンしてください。

★ポイント★

①マイクロソフトアカウントカードに自分のパスワードを正しく書いておきましょう。 ②アカウントカードはフォーサイトに貼り付けておきましょう。

※このカードは今後、授業等で活用する際にとっても重要なものになりますので、 なくさないなど、運用に注意してください。

③忘れたときはフォーサイトを見る習慣をつけましょう。

※パスワードを忘れた人はすぐ言ってください。その後、先生の指示に従ってください。

【確認3】L-Gate の教材・アプリ【e-ライブラリ】に接続しよう。

- ① ホーム画面左側の「教材・アプリ」をクリックします。
- ② 「教材・アプリ」の中にある右図【e-ライブラリ】をクリックしてください。
- ③ 各教科の課題や自主学習等で活用してください。

※その他の教材・アプリも積極的

に活用しましょう!!

そうイブミ

### 【タブレット端末等の管理について】

1年間、各家庭で管理をしていただきます。正しく使用していても、様々なリスクやトラブル か記こる可能性があります。学校での使用ルールに従い、十分に注意して使用してください。

#### 1. タブレット端末等の管理

 充電容量100%付近で充電を継続したり、30℃以上の高温で充放電したりすると、バッ テリーの機能低下を早める場合があります。使用しないときは、次の通り管理してください。 〇タブレット端末等は、可能な限り暑くならない場所に保管する。

→直射日光を避け、部屋の風通しを良くしておく。

○長期間使用しないときは、夕ブレット端末を充電しないようにする。

→充電が完了したら、電源プラグを抜く。

※大雨や雷等の悪天候時には、電源を抜くなど、状況に応じて適切に対処するようお願いいたし ます。

#### 2. 偽セキュリティ警告等への対応について

昨年度、市内学校において、児童生徒がインターネットを利用して調べ学習を行っている際に、 偽セキュリティ警告が出現するといった事例が多数発生しました。

みなさんの安全のために、万が一、偽セキュリティ警告が出た際には、次の通りに対応してく ださい。

① 表示された番号に慌てて電話をしない

偽セキュリティ警告の手口は、PC ブラウザ画面 上にいきなりセキュリティに関する偽の警告メッ セージが表示され、そのメッセージに記載している サポートセンターの電話番号に電話をかけさせる ことで、だまされた人を誘導し、金銭的な被害を起 こすものです。サポートセンターに電話をかける と、オペレーターに PC 操作を指示または遠隔操作 され、有償のサポート契約と代金支払いへと誘導さ れますので、右図のように表示された番号には絶対

#### に電話をしないでください。

- ② インターネットの使用を停止する
	- (1)警告音が出ている場合は、音量を下げる。
	- (2)Wi-Fi の接続を切る。タスクバーの マークをクリックし、「切断」を押す。
	- (3)ブラウザの画面を閉じる
	- →しつこく表示される場合は「ctrl」+「alt」+「delete」ボタンを同時押ししてタスクマネ ージャーを起動し、プロセスにあるブラウザを選択し、右下の「タスク終了」を押し、警 告画面が消えたことを確認してください。
- ③ 学校(担任)へ連絡する

偽セキュリティ警告が出てしまっても、決して慌てず、おうちの人に知らせたうえで 学校(担任)へ連絡してください。

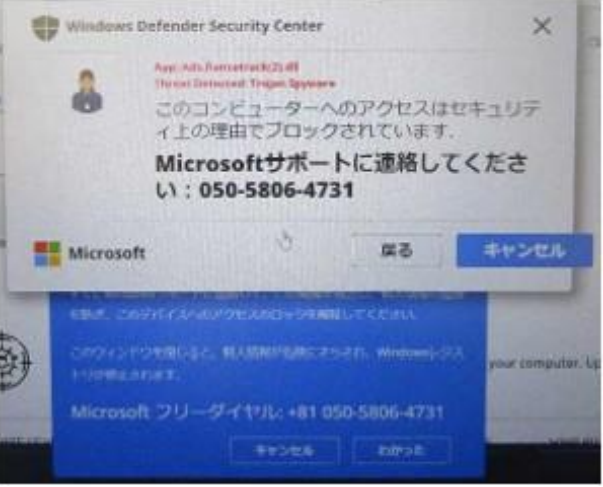

【こんなときは?(よくある質問)】

- 1 タブレットの電源を入れたけれど、windows のログインができません →画面右上に「gtab208-xxx」や「LTEtab208-0xx」などが貼ってあると思います。 (xxx は3桁の番号) ログイン ID:[gtab208-xxx@oyamaedu.onmicrosoft.com](mailto:gtab208-xxx@oyamaedu.onmicrosoft.com) パスワード:後日、先生に聞いてください。 と入力してください。ログインできます。 貼ってない人は、マイクロソフトアカウントカードのタブレット番号を見てください。
- 2 画面が縦になっています。
- →画面の切り替えは先生が行いますので、気づいたときに担任の先生に相談してください。 なお、シャットダウンをするときに、完全に電源が切れる前にタブレットを閉じると縦画 面になりやすいと言われています。完全に電源が切れるまでお待ちください。

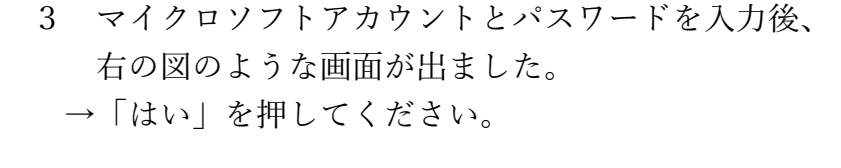

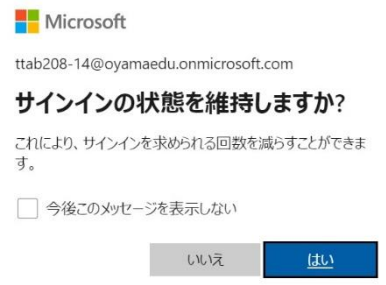

- 4 タブレットに不都合が起こり、課題ができません。 →どのような症状が起こったかを、後日、担任の先生に相談してください。
- 5 タブレットを落としてしまい、壊れてしまいました。
- →4と同様の対応をしてください。故意でなければ大丈夫ですので、必ず正直に申し出てく ださい。
- 6 課題用プリントをなくしました。 →豊田中学校ホームページ http://www.ovama-tcg.ed.jp/~tovoda-i/ にアップしてあります。 また、このプリントのカラー版を見たければ ホームページからダウンロードしてください。 ※ただし、よくある質問1の情報は、ホームページには掲載しません。

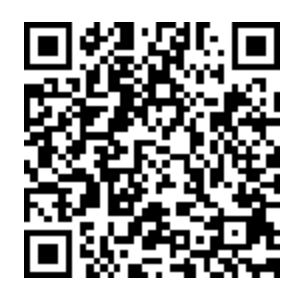